Version 2.0 | 11/18/2011

## **D-Link**

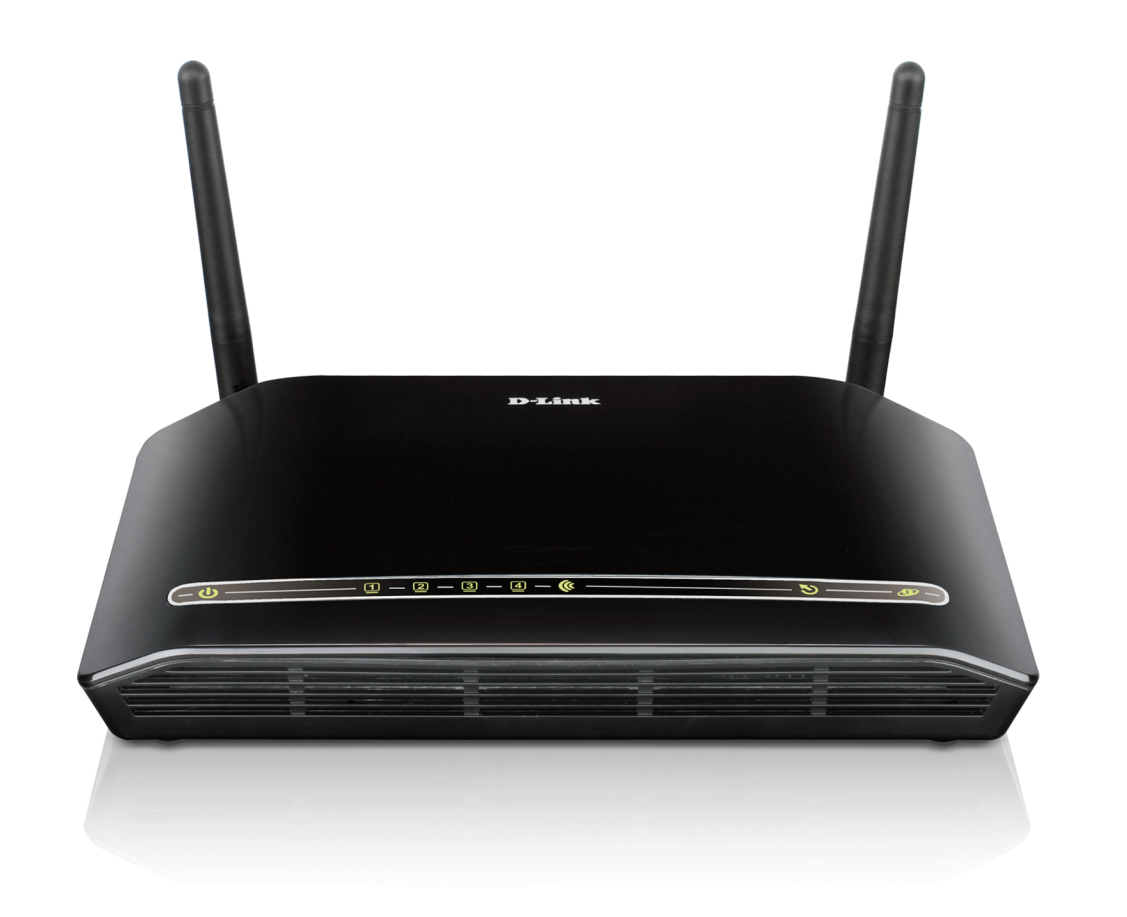

## **Manual do Utilizador**

### **Wireless N ADSL2+ Modem Router**

**DSL-2740R** 

## **CONTEÚDO DA EMBALAGEM**

### CONTEÚDOS

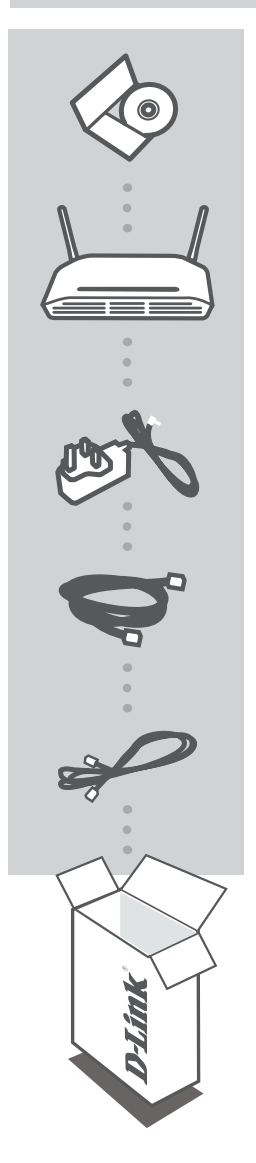

**CD DE INSTALAÇÃO** INCLUI ASSISTENTE DE CONFIGURAÇÃO & MANUAIS TÉCNICOS

**Wireless N ADSL2+ Modem Router** DSL-2740R

**ADAPTADOR DE CORRENTE DE** ADAPTADOR

**CABO ETHERNET (RJ-45 CABLE)** LIGUE O ROUTER AO SEU PC DURANTE A CONFIGURAÇÃO

**Cabo RJ-11**

Se qualquer um desses itens estiver faltando contate com o seu revendedor.

## **CONFIGURAÇÃO DE PRODUTO**

#### CD do assistente de configuração (Wizard)

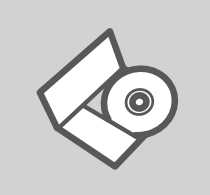

### **CD do assistente de configuração (Wizard)**

O CD contém as instruções necessárias para configurar sua câmera DSL-2740R

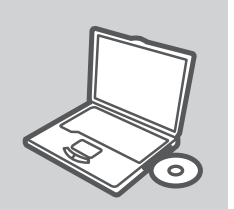

### **INSERIR CD**

Insira o CD na unidade de CD do seu computador. O assistente de instalação deverá iniciar automaticamente. Certifique-se que sua conexão à internet esteja ativa. (Não ligue a DSL-2740R ainda)

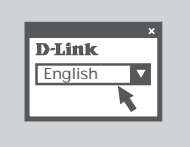

### **ASSISTENTE DE CONFIGURAÇÃO**

Seleccione o seu idioma na lista de opções e siga as etapas do assistente para completar a configuração do DSL-2740R

### CONFIGURAÇÃO AVANÇADA (ACESSO ATRAVÉS DO ENDEREÇO IP)

Para configurar o DSL-2740R manualmente (sem o CD de configuração) ligue o seu computador ao DSL-2740R através do cabo Ethernet fornecido. Em seguida, ligue o cabo de alimentação do DSL-2740R. A luz de energia acender-se-á fixamente a verde.

E seguida, abra a janela do explorador e introduza o endereço IP no campo de endereço do explorador: ENDEREÇO IP: http://192.168.1.1 NOME DE UTILIZADOR: admin PALAVRA-PASSE: admin

# **RESOLUÇÃO DE PROBLEMAS**

PROBLEMAS DE CONFIGURAÇÃO

#### **1. COMO POSSO CONFIGURAR O MEU ROUTER DSL-2740R SEM O CD, OU COMO POSSO VERIFICAR O MEU NOME DE REDE SEM FIOS (SSID) E O CÓDIGO DE ENCRIPTAÇÃO SEM FIOS?**

- Ligue o seu PC ao router utilizando um cabo Ethernet.
- Abra um browser da web e introduza o endereço http://192.168.1.1
- O nome de utilizador predefinido é 'admin'. A palavra-passe predefinida é '' (admin).
- Se alterou a palavra-passe e não se lembra da nova palavra-passe tem de redefinir o router para definir a palavra-passe novamente para '' (admin).

#### **2. COMO REPONHO AS DEFINIÇÕES DE FÁBRICA DO MEU ROUTER?**

- Certifique-se de que o router está ligado.
- Prima e mantenha premido o botão Repor no painel traseiro do dispositivo durante 20 segundos.

**Nota:** A reposição da definição de fábrica do router vai apagar as definições de configuração actuais. Para reconfigurar as suas definições, inicie o router tal como indicado no ponto 1 e, em seguida, execute o Assistente de Configuração.

#### **3. COMO POSSO ADICIONAR UM NOVO CLIENTE SEM FIOS OU PC SE ME TIVER ESQUECIDO DO MEU NOME DE REDE SEM FIOS (SSID) OU DO CÓDIGO DE ENCRIPTAÇÃO SEM FIOS?**

- Para qualquer PC que necessite de ser ligado ao router sem fios, tem de se certificar de que utiliza o Nome de Rede Sem Fios (SSID) e o código de encriptação correctos.
- Utilize a interface de utilizador baseada na web (tal como descrito na questão 1 anterior) para confirmar ou escolher as suas definições sem fios.
- Assegure-se de que assentou estas configurações para que as possa introduzir em cada PC ligado sem fios PC. Encontrará uma área específica na parte de trás deste documento, esta informação é importante para futura utilização.

#### **4. PORQUE NÃO CONSIGO ESTABELECER UMA LIGAÇÃO À INTERNET?**

Para os utilizadores ADSL contacte o seu ISP para se certificar de que o serviço está activado/ligado pelo seu ISP e que o seu nome de utilizador e palavra-passe ISP estão correctos.